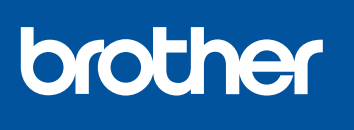

# **Quick Setup Guide**

<u> III. An t-Imreoir an t-Imreoir an t-Imreoir an t-Imreoir an t-Imreoir an t-Imreoir an t-Imreoir an t-Imreoir an t-Imreoir an t-Imreoir an t-Imreoir an t-Imreoir an t-Imreoir an t-Imreoir an t-Imreoir an t-Imreoir an t-Im</u>

Read the *Product Safety Guide* first, then read this *Quick Setup Guide* for the correct installation procedure.

D02SC6001-00 USA/CAN Version 0

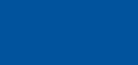

**SP-1**

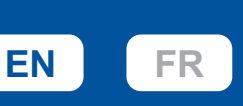

# 6

The latest manuals are available at the Brother support website: <https://s.brother/cm2ab/>

#### 1 **Unpack the machine and check the components**

Remove the protective tape or film covering the machine and the supplies. The components included in the box may differ depending on your country.

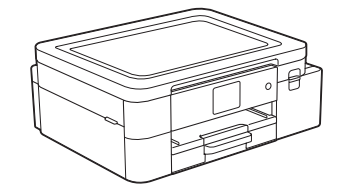

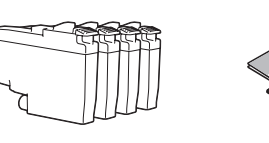

Manuals in Spanish for this model are available at<https://s.brother/cm2ab/>. Manuales en Español para este modelo están disponibles en [https://s.brother/cm2ab/.](https://s.brother/cm2ab/)

#### **NOTE**

- Save all packing materials and the box in case you must ship your machine.
- **If you use a wired connection, you must purchase the correct interface cable for the interface you want to use.**

#### **USB Cable**

Use a USB 2.0 cable (Type A/B) that is no more than 6 feet (2 meters) long.

**Ethernet (Network) cable**

Use a straight-through Category 5 (or greater) twisted-pair cable for 10BASE-T or 100BASE-TX Fast Ethernet Network.

#### **Load plain Sublimation paper in the paper tray**

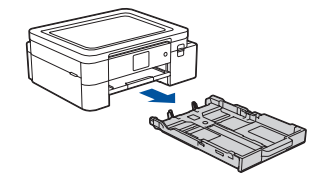

**power cord**

Pull the paper tray completely out of the

machine.

**NOTE**

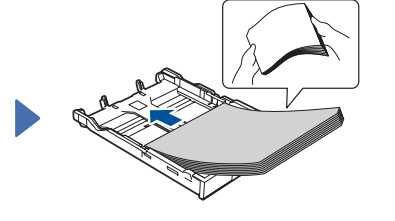

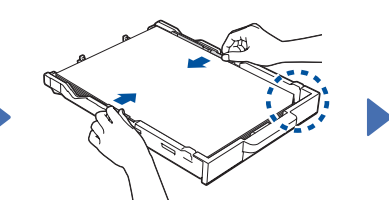

Adjust the paper quides. Slowly push the paper tray

For more information about paper handling and sizes, see the *Online User's Guide* at <https://s.brother/cm2ab/>.

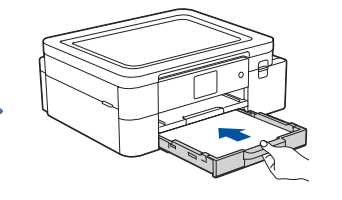

completely into the machine.

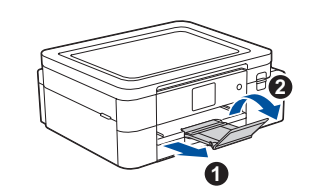

Pull out the paper support  $\bigcirc$ , and unfold the paper support flap  $\odot$  so that the printed pages do not fall.

Fan the paper well and load it in the tray.

#### **NOTE**

Place the printing surface face down. When loading Brother Sublimation Paper, make sure the paper's cut corner rests in the lower right of the tray, as shown in the illustration.

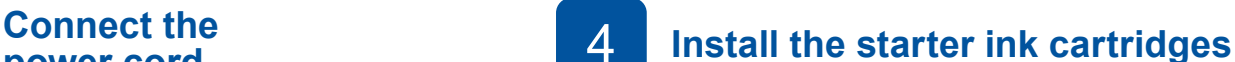

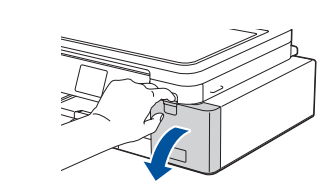

Open the ink cartridge cover.

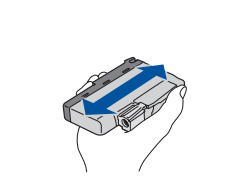

Quickly shake all of the ink cartridges horizontally 15 times as shown, before inserting it into the machine.

Follow the LCD instructions to install the ink cartridges. Close the ink cartridge cover. The machine will prepare the ink tube system for printing.

#### **NOTE**

The first time you install the ink cartridges, the machine will use extra ink to fill the ink delivery tubes. This is a one-time process that enables highquality printing.

5 **Set the date and time** 6 **Check the print quality**

Follow the LCD instructions to set the date and time.

You can adjust the control panel angle to read the LCD more easily.

**To maintain print quality, keep your machine connected to a power source all the time so that the machine can clean the print head periodically.**

After setting the date and time, you can set the Firmware Update defaults.

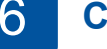

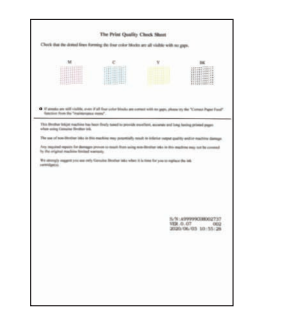

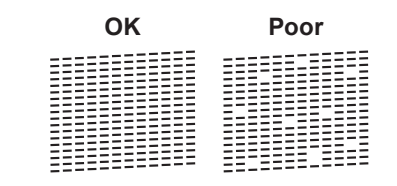

Follow the LCD instructions, and then press the  $[OK]$  or  $\blacktriangleright$ . The machine prints the Print Quality Check Sheet.

Follow the LCD instructions to check the quality of the four color blocks on the sheet, and then start the cleaning procedure.

# 8 **Select your language** 7 **(if needed) Machine settings**

Follow the LCD instructions to configure the machine settings.

• Check the software installation information.

- 1. Press  $\left|\left|\right|\right|$  [Settings] > [All Settings] > [Initial Setup] > [Local Language].
- 2. Press your language.
- 3. Press $\Box$

## 9 **Connect your mobile device to your machine**

Follow these steps to complete the setup to print from your mobile device.

Visit <https://s.brother/snjumq3331/> to download and install the Brother Artspira app.

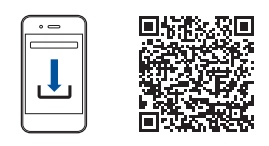

- 1. Tap  $\Box$  in the upper right corner of the Artspira home screen.
- 2. Select **Creative Printer**
- 3. Follow the on-screen instructions to set up your machine's wireless network connection. When the connection succeeds, Artspira searches for connectible printers.
- 4. Select your machine's model name from the list that appears. When your mobile device and machine are connected, a check mark appears next to the printer in the list.

#### **Setup Finished**

You can now print from your mobile device.

- 1. Select the design you want to print from the Artspira's home screen and tap **Create**.
- 2. Customize the design and when finished tap **Print**.

You can also print directly from your mobile devices using AirPrint. For more information, see the Online User's Guide at [https://s.brother/cm2ab/.](https://s.brother/cm2ab/)

### **Connect your computer to your machine**

Follow these steps to complete the setup to print from your computer.

Visit <https://s.brother/cs2ka/>to download and install Brother software.

# **<https://s.brother/cs2ka/>**

#### **NOTE**

For Wired Network Connection and USB Connection, locate the correct port (based on the cable you are using) inside the machine as shown.

**Follow the on-screen instructions and prompts.**

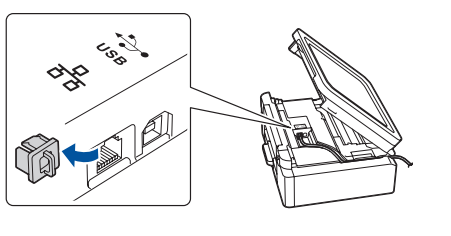

#### **Setup Finished**

You can now print from your computer. To check for the latest firmware, visit <https://s.brother/cu2ka/>.

**Important Notice for Network Security:** The default password to manage this machine's settings is located on the back of the machine and marked "**Pwd**". We recommend immediately changing the default password to protect your machine from unauthorized access.

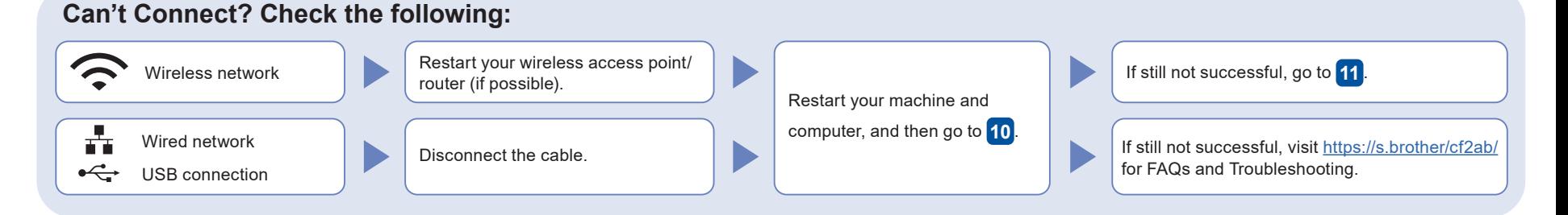

## 11 **Manual wireless setup**

**■ Tips!**

SSID: XXXXXXX Network key: XXXX

manufacturer.

If the wireless setup is not successful, try to set up the connection manually.

Find your SSID (Network Name) and Network Key (Password) on your wireless access point/router and write them in the table provided on the right.

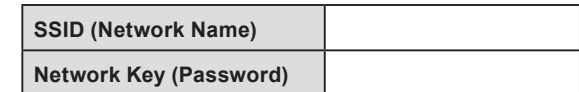

and repeat **11** 

**Look in this location for more tips on creating sublimation projects!**

Select the SSID (Network Name) for your access point/router and enter the Network Key (Password). When the wireless setup is successful, the LCD displays [Connected].

If setup is not successful, restart your Brother machine and your wireless access point/router, Go to **10** to install software.

If you cannot find this information, ask your network administrator or wireless access point/router

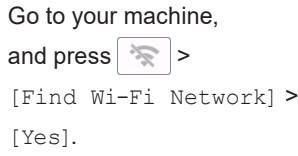

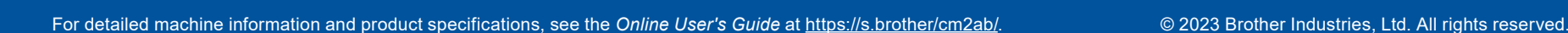

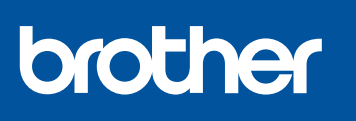

## **Guide d'installation rapide**

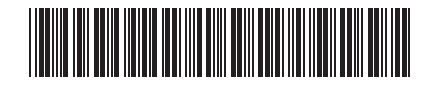

D02SC6001-00 CAN-FRE Version 0

**SP-1**

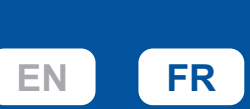

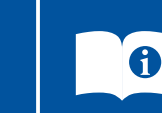

Lisez en premier le *Guide de sécurité du produit*, puis lisez ce *Guide d'installation rapide* pour connaître la

<https://s.brother/cm2ab/>

bonne procédure d'installation.

Les manuels les plus récents sont disponibles sur le site Web de soutien Brother :

#### 1 **Déballage de l'appareil et vérification des composants**

Retirez la bande adhésive de protection ou le film qui recouvre l'appareil et les consommables. Les composants inclus dans la boîte peuvent varier selon votre pays.

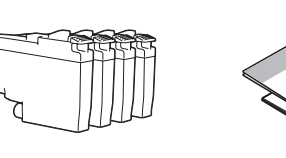

#### **REMARQUE**

• Conservez tous les emballages d'origine et la boîte au cas où vous devriez réexpédier l'appareil. • **Si vous utilisez une connexion par câble, vous devez acheter le câble d'interface adéquat pour l'interface que vous souhaitez utiliser.**

#### **Câble USB**

Utilisez un câble USB 2.0 (Type A/B) d'une longueur maximale de 6 pieds (2 mètres).

#### **Câble Ethernet (réseau)**

Utilisez un câble à paire torsadée direct de catégorie 5 (ou plus) pour réseau Fast Ethernet 10BASE-T ou 100BASE-TX.

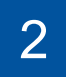

#### 2 **Chargement du papier de sublimation ordinaire dans le bac à papier**

Retirez complètement le bac à papier de l'appareil.

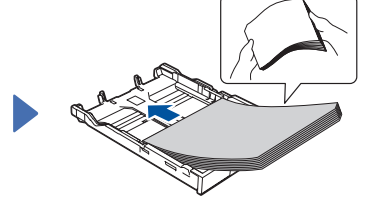

Ventilez bien le papier puis replacez-le dans le bac.

#### **REMARQUE**

Placez la surface d'impression face vers le bas. Lors du chargement du papier de sublimation Brother, assurez-vous que le coin coupé du papier repose en bas à droite du bac, comme indiqué sur l'illustration.

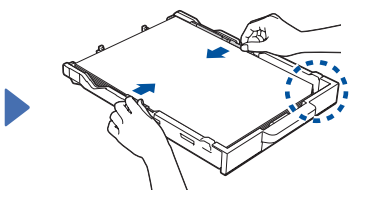

Ajustez les guides-papier. Poussez lentement le bac à

Pour plus d'information sur la manipulation du papier et les formats de papier, consultez le *Guide de l'utilisateur en ligne* à l'adresse [https://s.brother/cm2ab/.](https://s.brother/cm2ab/)

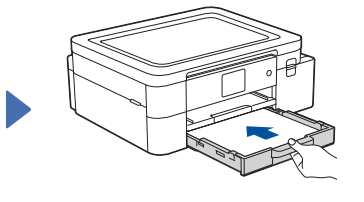

papier à fond dans l'appareil.

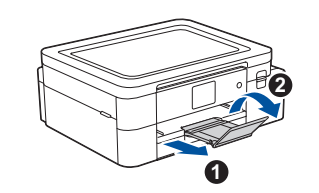

Retirez le support papier  $\bigcirc$ et dépliez le volet du support papier **@** afin d'éviter toute chute des pages imprimées.

3 4 **Installation des cartouches d'encre de départ Connexion du cordon d'alimentation**

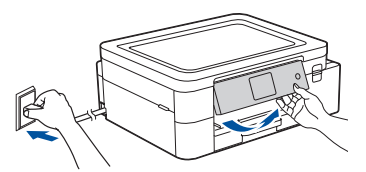

#### **REMARQUE**

Vous pouvez régler l'angle d'inclinaison du panneau de commande pour lire plus facilement l'écran ACL.

**Pour assurer la qualité d'impression, laissez votre appareil connecté à une source d'alimentation en permanence afin qu'il puisse nettoyer la tête d'impression régulièrement.**

#### 6 **Contrôlez la qualité** 5 **d'impression Réglage de la date et de l'heure**

Suivez les instructions affichées à l'écran ACL pour régler la date et l'heure.

Après avoir réglé la date et l'heure, vous pouvez définir les paramètres par défaut de mise à jour du micrologiciel.

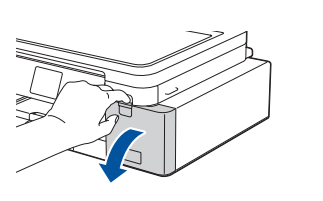

Ouvrez le couvercle de cartouche d'encre.

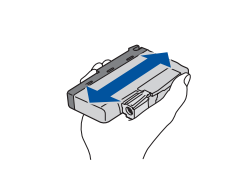

Secouez rapidement toutes les cartouches d'encre horizontalement 15 fois comme indiqué, avant de les insérer dans l'appareil.

Suivez les instructions affichées à l'écran ACL pour installer les cartouches d'encre. Fermez le couvercle de cartouche d'encre. L'appareil prépare le circuit d'encre pour l'impression.

#### **REMARQUE**

Lorsque vous installez les cartouches d'encre pour la première fois, l'appareil consommera un peu plus d'encre pour remplir les tubes d'alimentation d'encre. C'est un processus qui n'a lieu qu'une seule fois pour permettre de réaliser des tirages de haute qualité.

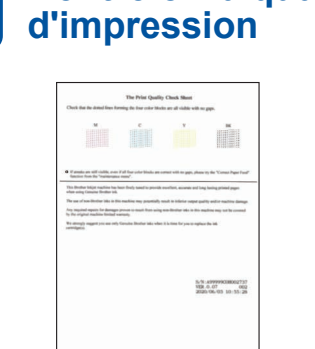

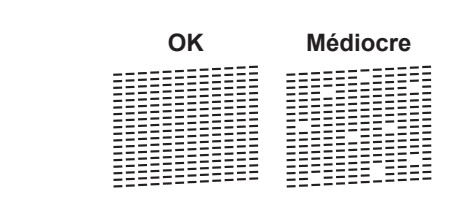

Suivez les instructions affichées à l'écran ACL, puis appuyez sur la touche [OK] ou  $\blacktriangleright$ L'appareil imprime la feuille de contrôle de la qualité d'impression.

Suivez les instructions affichées à l'écran ACL pour vérifier la qualité des quatre blocs de couleur sur la feuille, puis lancez la procédure de nettoyage.

# Réglages de l'appareil **7 avril 1998 de la veuve de la langue de votre choix** (si nécessaire)

Suivez les instructions affichées à l'écran ACL pour configurer les paramètres de l'appareil.

- Lisez les informations relatives à l'installation du logiciel.
- 1. Appuyez sur | | | [Paramètres] > [Ts réglages] > [Réglage init.] > [Langue locale].
- 2. Appuyez sur la langue souhaitée.
- 3. Appuyez sur  $\Box$ .

## 9 **Connexion de votre appareil mobile à l'appareil**

Suivez ces étapes pour terminer la configuration afin d'imprimer depuis votre appareil mobile.

Rendez-vous sur le site <https://s.brother/snjumq3331/>pour télécharger et installer l'application Brother Artspira.

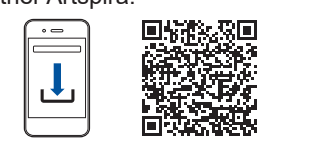

#### 1. Appuyez sur dans le coin supérieur droit de l'écran d'accueil d'Artspira.

- 2. Sélectionnez **Imprimante créative**
- 3. Suivez les instructions à l'écran pour configurer la connexion réseau sans fil de votre appareil. Lorsque la connexion est établie, Artspira recherche les imprimantes connectables.
- 4. Sélectionnez le nom du modèle de votre appareil dans la liste qui s'affiche. Lorsque votre appareil mobile et votre appareil sont connectés, une coche apparaît à côté de l'imprimante dans la liste.

#### **Configuration terminée**

Vous pouvez maintenant imprimer depuis votre appareil mobile.

- 1. Sélectionnez la création que vous souhaitez imprimer depuis l'écran d'accueil d'Artspira et appuyez sur **Créer**.
- 2. Personnalisez la création et lorsque vous avez terminé, appuyez sur **Imprimer**.

Vous pouvez également imprimer directement depuis vos appareils mobiles à l'aide d'AirPrint. Pour plus d'informations, consultez le *Guide de l'utilisateur en ligne* à l'adresse [https://s.brother/cm2ab/.](https://s.brother/cm2ab/)

**Configuration terminée**

**Avis important relatif à la sécurité du réseau :** Le mot de passe par défaut pour gérer les paramètres de cet appareil se trouve au dos de l'appareil et est indiqué par « **Pwd** ». Nous vous conseillons de modifier immédiatement le mot de passe par défaut pour protéger votre appareil contre les accès non autorisés.

Vous pouvez maintenant imprimer depuis votre

Pour rechercher le micrologiciel le plus récent, rendez-vous sur le site [https://s.brother/cu2ka/.](https://s.brother/cu2ka/)

ordinateur.

#### 10 **Connexion de votre ordinateur à l'appareil**

Suivez ces étapes pour terminer la configuration de l'impression depuis votre ordinateur.

Rendez-vous sur le site<https://s.brother/cs2ka/> pour télécharger et installer le logiciel Brother.

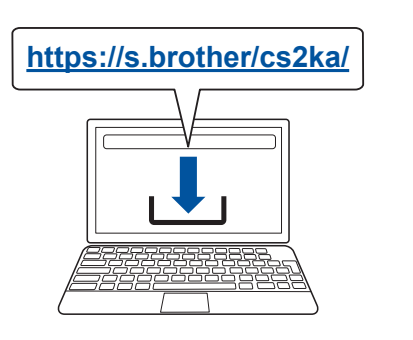

#### **Suivez les instructions et invites à l'écran.**

[Trouver réseau Wi-Fi]

 $>$  [Ouil.

#### **REMARQUE**

Pour une connexion par réseau câblé et une connexion USB, repérez le bon port (en fonction du câble que vous utilisez) à l'intérieur de l'appareil, comme illustré.

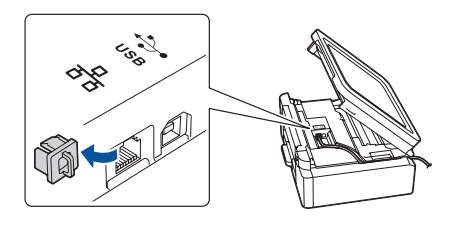

#### **Impossible de se connecter ? Vérifiez ce qui suit :**

Redémarrez votre point d'accès/ Réseau sans fil routeur sans fil (si possible).<br> **Redémarrez votre appareil et Si le problème persiste, allez à 11**. votre ordinateur, puis allez à Si le problème n'est toujours pas résolu, rendez-vous Réseau câblé **10** . 蒼蒼 Débranchez le câble. sur la page <https://s.brother/cf2ab/> pour consulter les Connexion USB FAQ et les sections et de dépannage.

#### **Configuration sans fil manuelle**

Si la configuration sans fil échoue, essayez de configurer la connexion manuellement.

Identifiez le SSID (nom du réseau) ainsi que la clé de réseau (mot de passe) sur votre routeur ou point d'accès sans fil et notez-les dans le tableau fourni à droite.

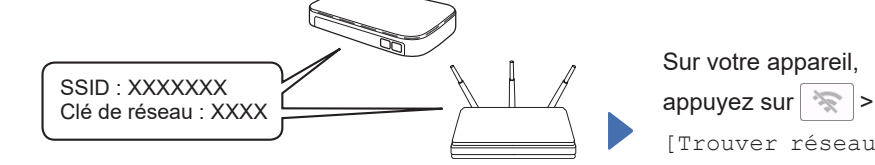

Si vous ne parvenez pas à trouver cette information, demandez à votre administrateur réseau ou au fabricant du point d'accès/routeur sans fil.

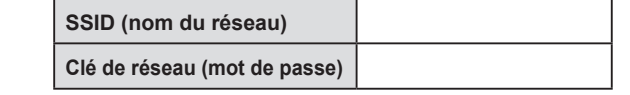

Sélectionnez le SSID (nom du réseau) de votre point d'accès/routeur et entrez la clé de réseau (mot de passe).

Une fois la configuration de la connexion sans fil réussie, l'écran ACL affiche [Connecté].

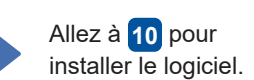

Si la configuration échoue, redémarrez votre appareil Brother et votre point d'accès/routeur

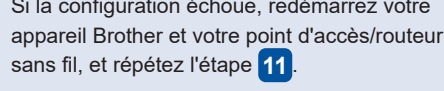

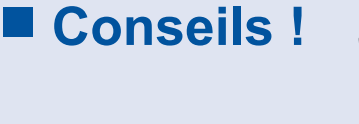

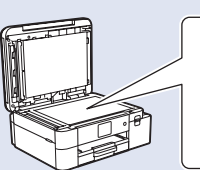

**Regarde à cet endroit pour plus de conseils sur la création de projets de sublimation!**